# Attach a Document in Skyward

During New Student Enrollment or Returning Student Verification, you may need to attach a document.

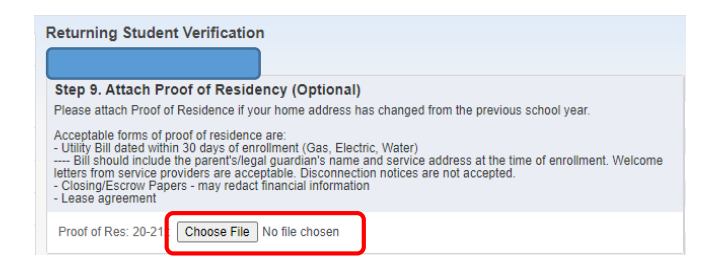

Various devices allow you to browse the device and attach documents/photos. Below are some screenshots from a personal computer/laptop, an iPhone, and an Android Phone.

## Personal Computer/Laptop

After clicking Choose File you may see the following and will need to navigate to your saved document or take a photo of the document.

Navigate to the folder where your document/photo is saved. Select the document/photo to upload. Click Open.

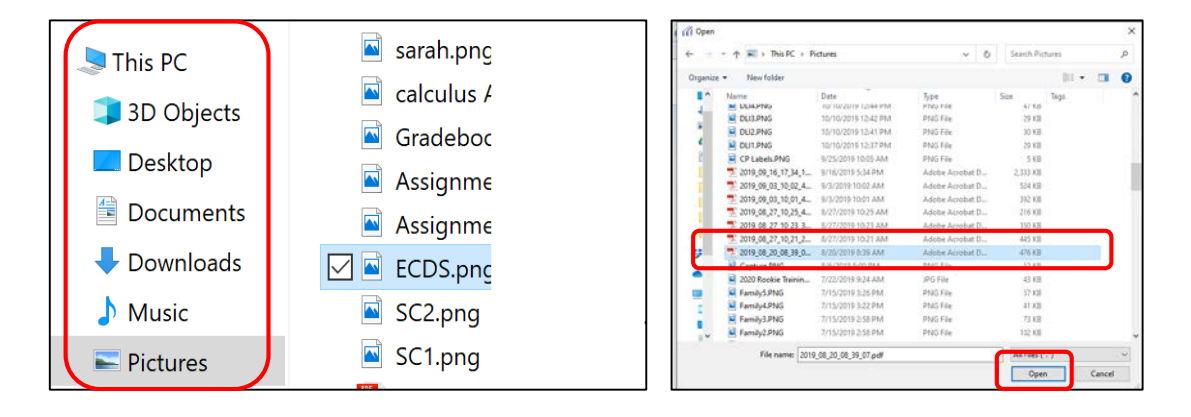

### iPhone/iPad

After clicking  $\overline{\zeta_{\text{cross}}$  you may see the following and will need to navigate to your saved document or take a photo of the document.

Select to Take Photo, Photo Library or Browse.

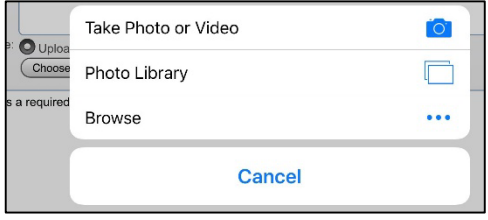

Take Photo will take you to your camera. Snap the picture and then select Use Photo. The photo will be added as an attachment to Skyward.

• Photo Library will take you to your photos on the device. Select a photo. The photo will be added as the attachment to Skyward.

• Browse will take you to your device folders. You may have previously saved a utility bill or other document or even a screenshot of a document. Navigate to the folder and document, then select. This will attach your document/photo to Skyward. Below are sample screens from the iPhone.

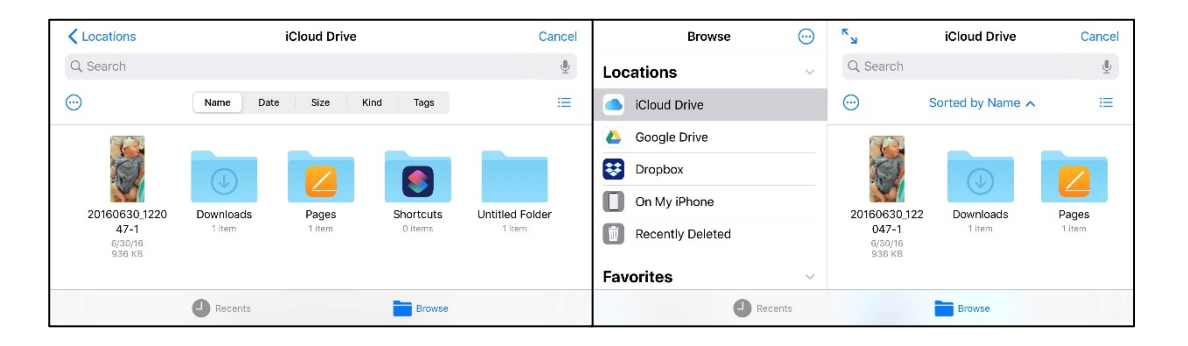

### Android Device

After clicking  $\overline{\zeta_{\text{cross}}$  you may see the following and will need to navigate to your saved document or take a photo of the document.

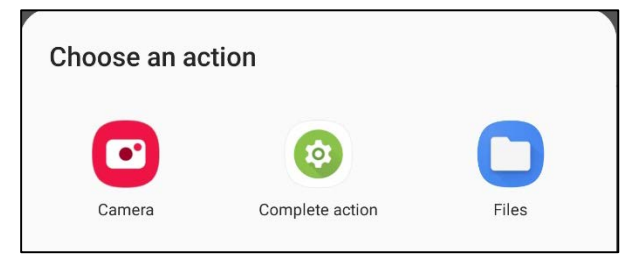

• Camera will take you to your camera. Snap the picture and then select Use Photo. The photo will be added as an attachment to Skyward

• Files will take you to your device folders. You may have previously saved a utility bill or other document or even a screenshot of a document. Navigate to the folder and document, then select. This will attach your document/photo to Skyward. Below are sample screens from the iPhone.

- o Select the type document/photo you are looking for and then scroll to find the desired document/photo.
- o Click the document/photo and it will be added as an attachment to Skyward.

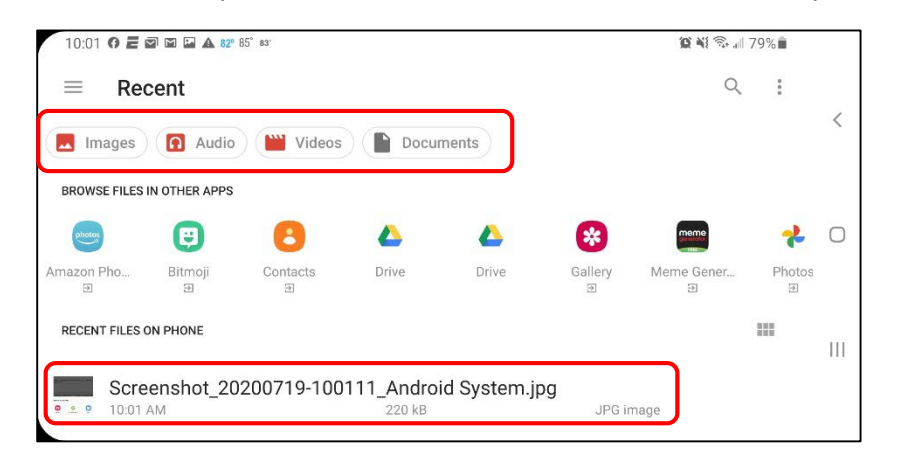

#### Document Attached

The results of your efforts will be a document that is correctly attached within Skyward. You will see the file name in place of the Choose File button.

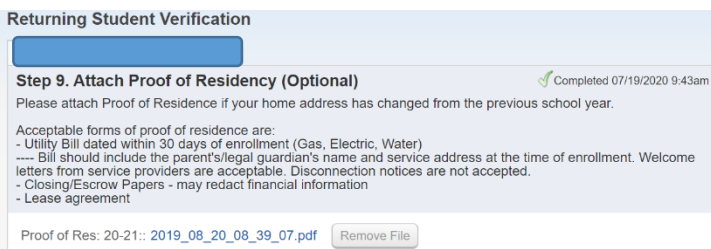